## MANUALE OPERATIVO PER UTILIZZARE LA PIATTAFORMA ZOOM

Segui le seguenti istruzioni per poter accedere al seminario organizzato sulla piattaforma Zoom:

Tramite mail, insieme all'invito a partecipare al seminario, sarà comunicato il link di accesso alla sala della piattaforma Zoom (esempio: https://us02web.zoom.us/j/89736823953).

## A. COLLEGAMENTO DA BROWSER

E' possibile partecipare con il proprio laptop o con il proprio pc (Windows o Mac).

1. In occasione del primo collegamento verrà automaticamente installata l'applicazione Zoom per accedere alla conferenza. Basterà solo autorizzare l'istallazione, quando richiesto. Di seguito l'illustrazione del collegamento.

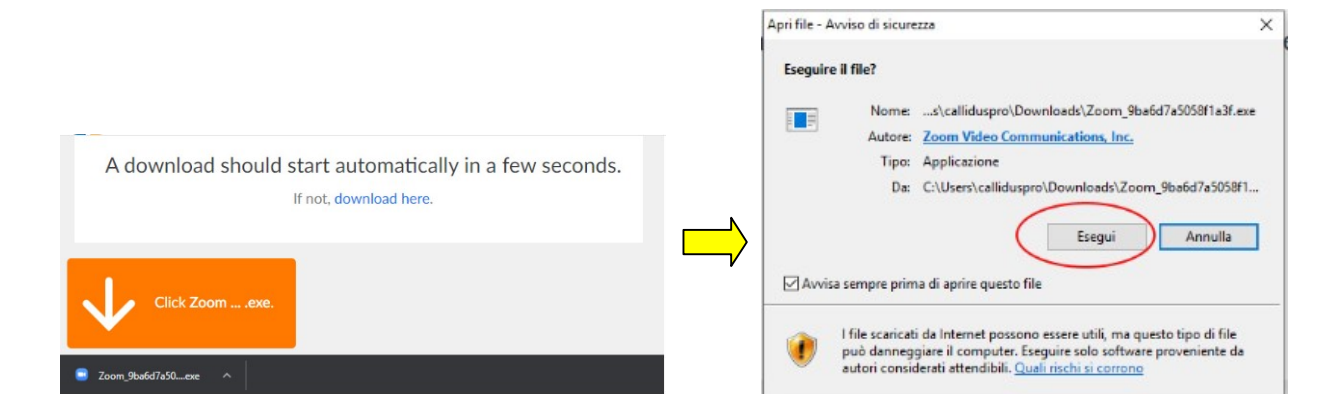

Una volta completata l'installazione, si aprirà automaticamente la finestra dove inserire il proprio nome e cognome:

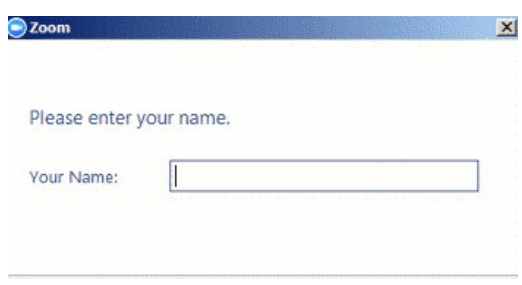

2. Se nel pc è già stato installato Zoom, basta fare clic sul link ricevuto nella la mail di invito e selezionare "Aprire Zoom Meetings"

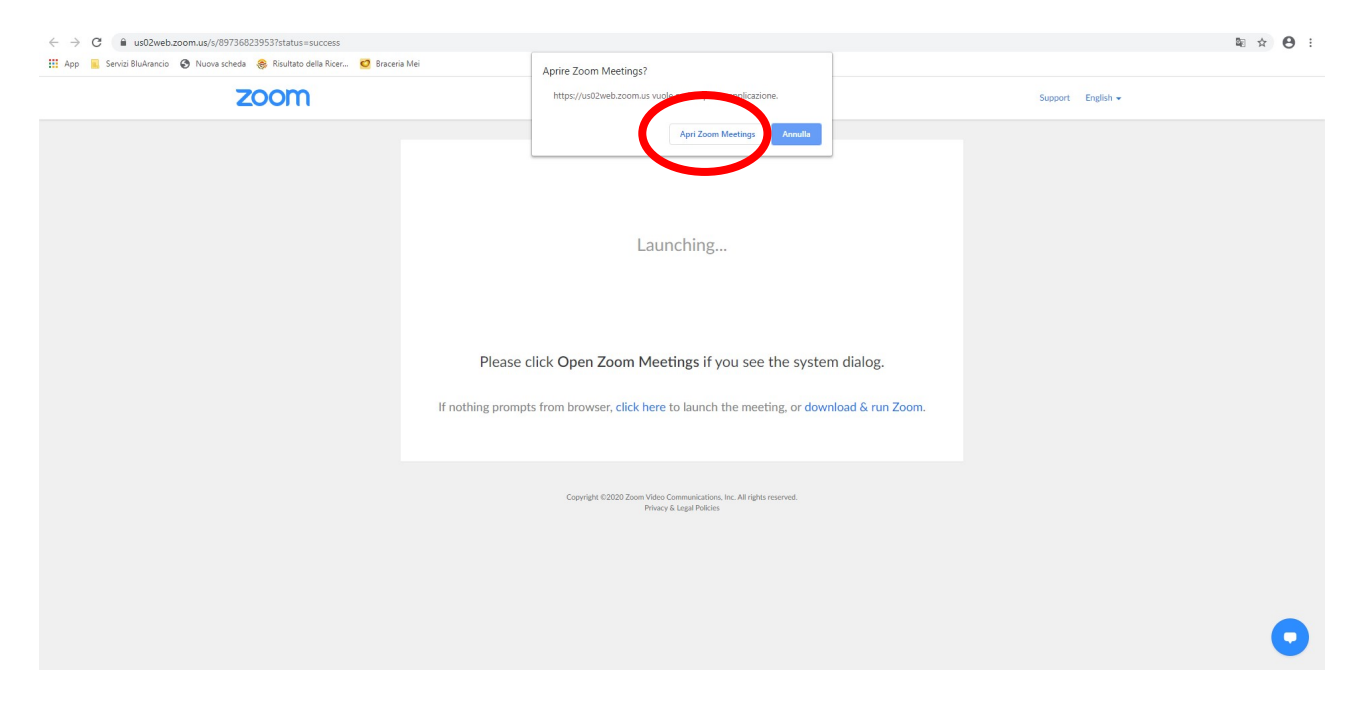

A questo punto lo schermo si collegherà automaticamente alla web conference cui siete stati invitati.

Verrà chiesto di effettuare il collegamento audio utilizzando il proprio pc, quindi cliccare su "Join with computer audio" e l'accesso alla stanza Zoom sarà completato.

Una volta entrati, c'è la possibilità di intervenire direttamente parlando, o di scrivere messaggi tramite la chat  $\blacksquare$ Chat

## B. COLLEGAMENTO DA SMARTPHONE O TABLET (Apple o Android)

Se si desidera collegarsi tramite il proprio smartphone o tablet, basta fare click sul link ricevuto tramite messaggio Whatsapp (o su quello ricevuto nella mail, se si usa l' applicazione di posta da dispositivo mobile) e seguire la seguente procedura:

1. Se hai già installato l'applicazione Zoom, basta fare clic su "Partecipa alla riunione" o "Join Meeting".

සු  $\begin{array}{ccccccccc} \bullet & \circ & \circ & \circ & \circ \end{array}$ 

## **Start a Meeting**

Start or join a video meeting on the go

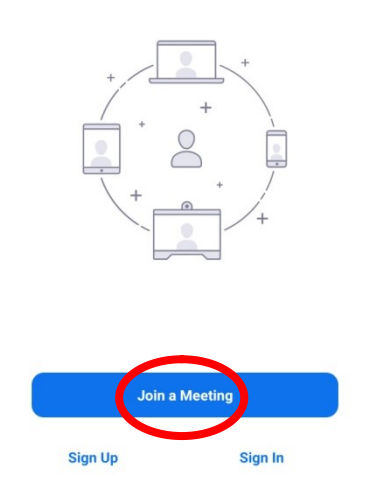

A questo punto apparirà la schermata sotto riportata.

Sopra "Join with a personal link name", selezionare nel menù a tendina il numero identificativo del meeting (che viene visualizzato in automatico). Infine digitare il proprio Nome e Cognome e cliccare su "Join Meeting"

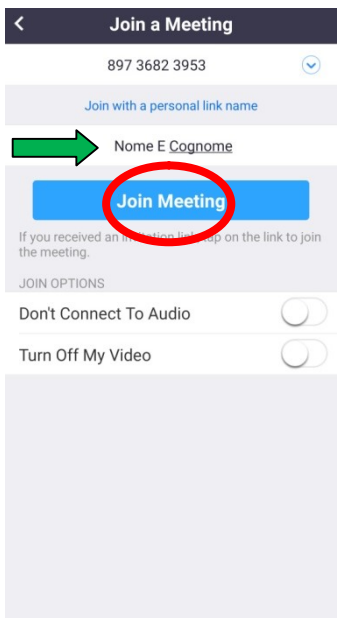

Si può scegliere di collegarsi con il video, così da essere visibili a tutti (Join with video), oppure ci si può collegare senza mostrare il proprio video (Join without video).

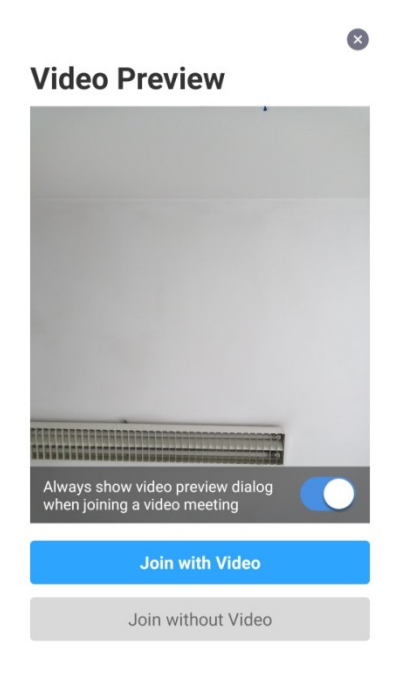

2. Se è la prima volta che si usa l'applicazione, bisogna installarla facendo clic su "Scarica da Google Play/Apple Store" o "Download from Google Play/Apple Store", a seconda che si abbia un dispoitivo Ios o Android.

Una volta installata l'applicazione, i passaggi sono gli stessi della procedura sopra riportata.

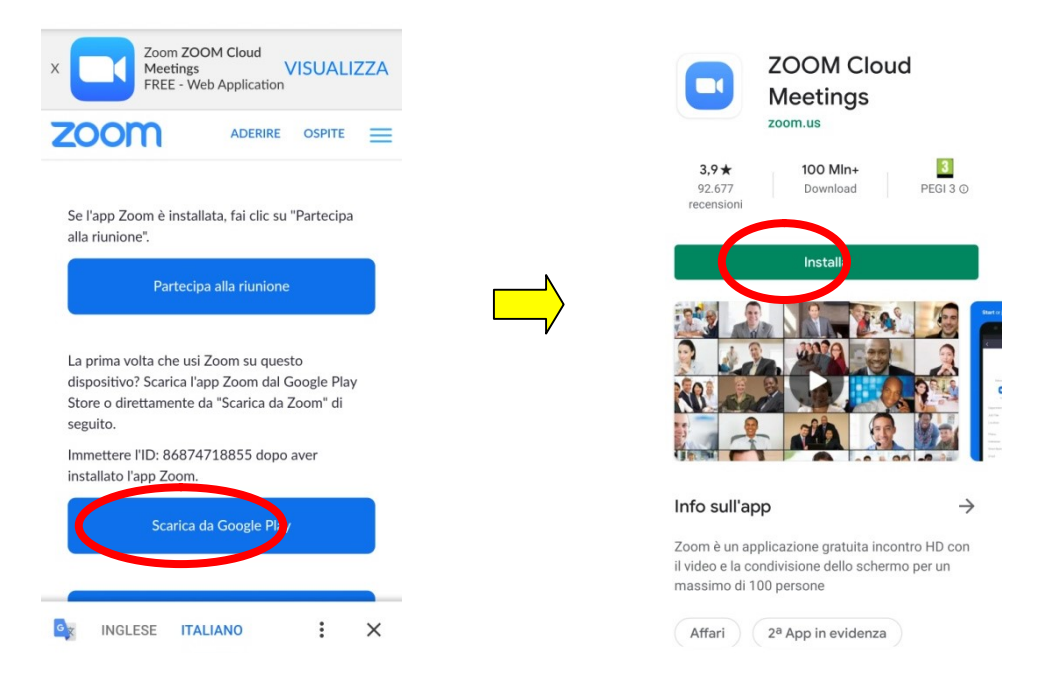

Per qualsiasi problema nella connessione al seminario, contattare i tecnici del progetto al numero 0733244211 per ricevere assistenza telefonica immediata.